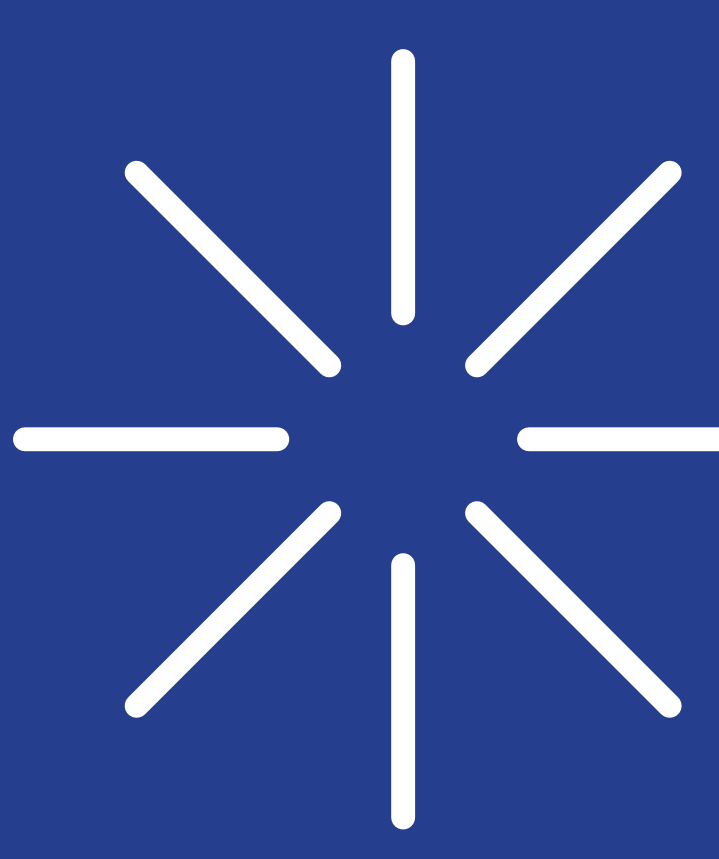

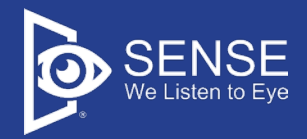

# 程式安裝說明書

Eyeplayer 森思眼控滑鼠、1246 系列 – 認知學習/ 醫病 溝通、SenseTalk 眼動 AAC 溝通、Eyejoy 眼動肌肉復 健遊戲程式安裝說明。

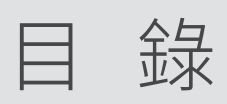

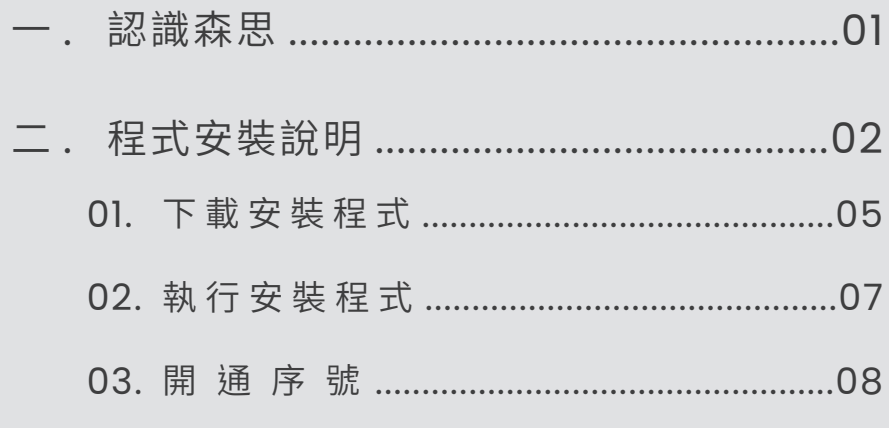

森思

## 用科技讓生命發光

為受到身體限制的障礙者,提供更完善的支援,透過眼動科 技,學習控制雙眼移動,傳達他們的心聲,拉近人與人的距 離,打破限制,釋放自由。

本公司軟體會以電子信件(或專人聯繫),提供包含硬體驅 動程式/軟體安裝程式/軟體使用手冊/本安裝說明書之連 結,請下載連結中的檔案以利軟體安裝及使用。

安裝程式共三大步驟,請依安裝說明逐步進行。

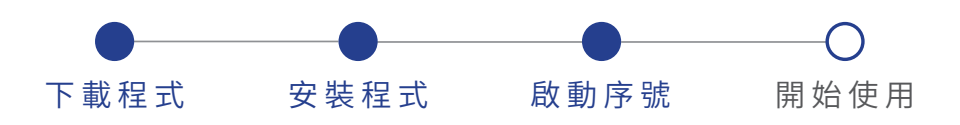

Eyeplayer 森思眼控滑鼠、1246 系列 – 認知學習/ 醫病溝通、 SenseTalk 眼動 AAC 溝通、Eyejoy 眼動肌肉復健遊戲程式安 裝說明。

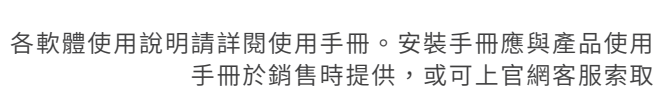

www.senseet.com

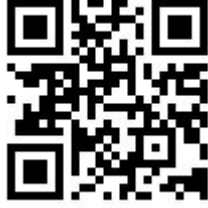

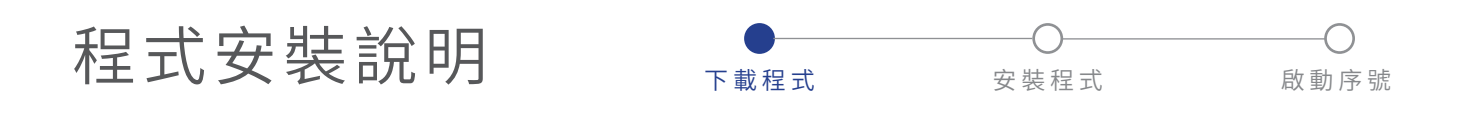

眼控軟體安裝步驟相同,請依安裝需求選擇程式檔案。

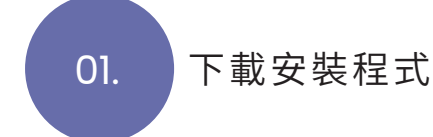

Step.1 點擊安裝連結準備下載安裝程式,點擊連結後網頁 開起檔案所在如下所示,請點擊該檔案。

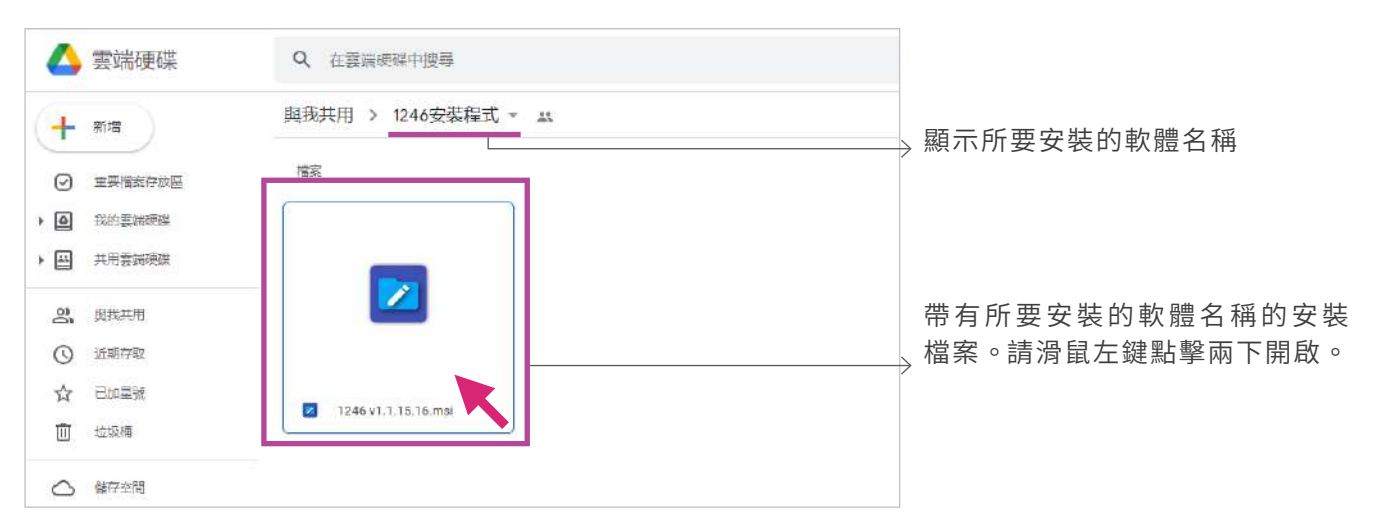

Step.2 點擊程式安裝檔案後,會看到【無法預覽】的通知, 請點擊【下載】按鈕。

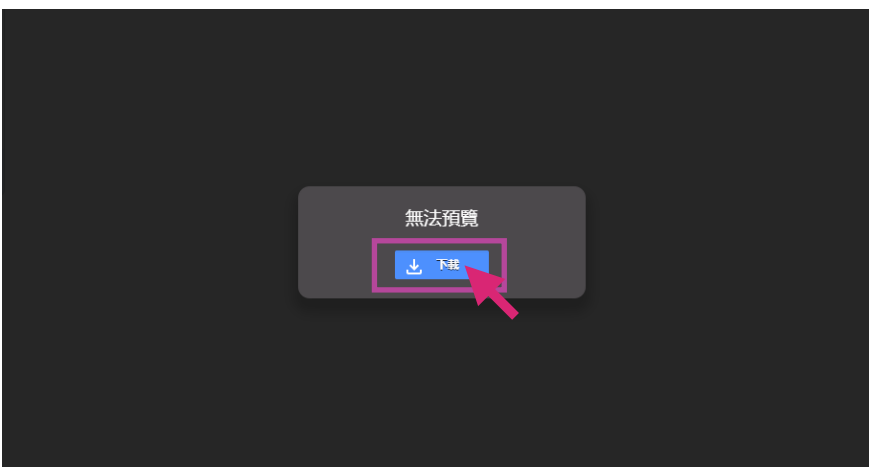

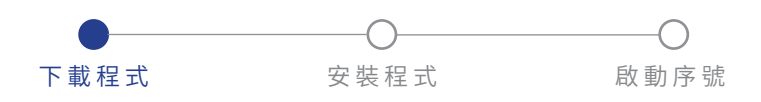

#### 選擇下載後,如看到【無法掃描檔案是否含有病毒】 的通知,請安心點擊【仍要下載】按鈕 。 Step.3

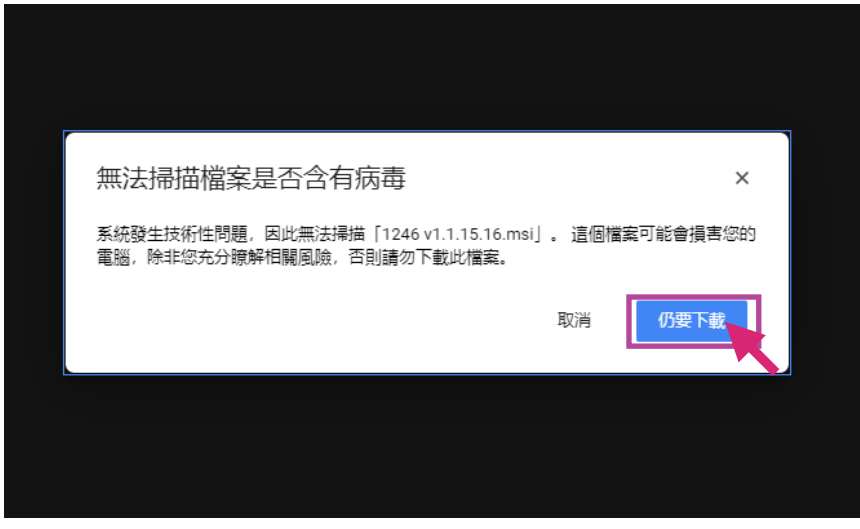

#### 點擊【仍要下載】後,螢幕會跳出儲存檔案的視窗, 選擇儲存的,如桌面或是任何資料夾中,按【存檔】 完成下載。 Step.4

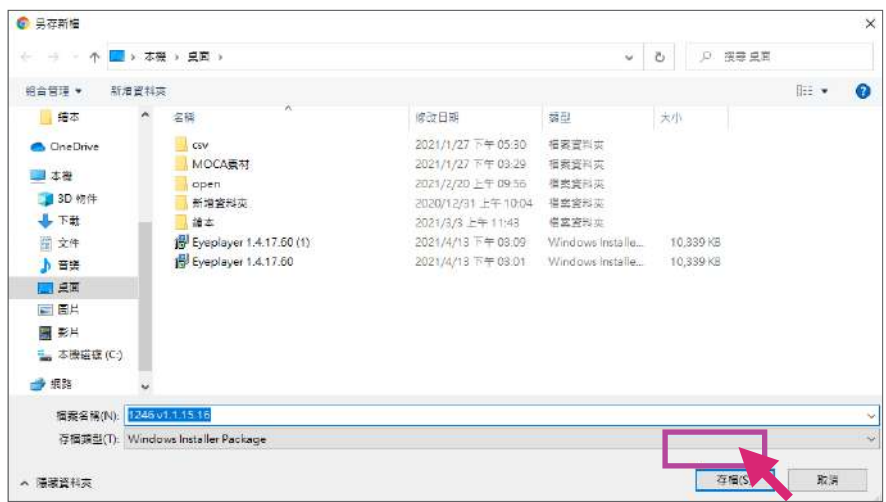

建議選擇桌面作為儲存地點,方 便後續管理檔案。

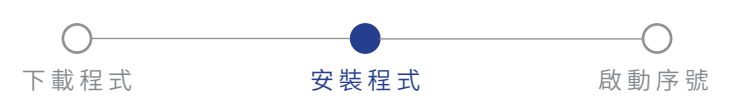

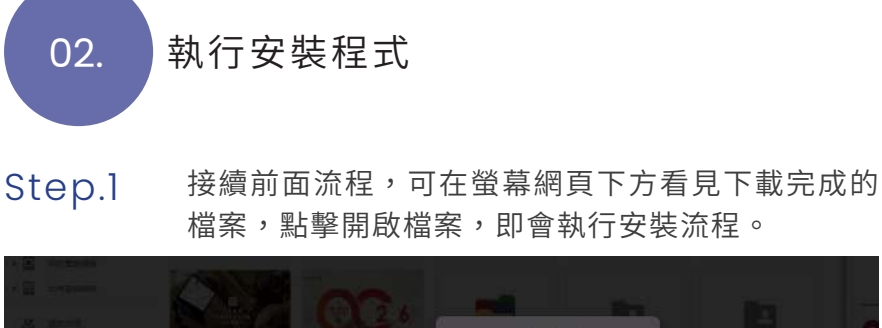

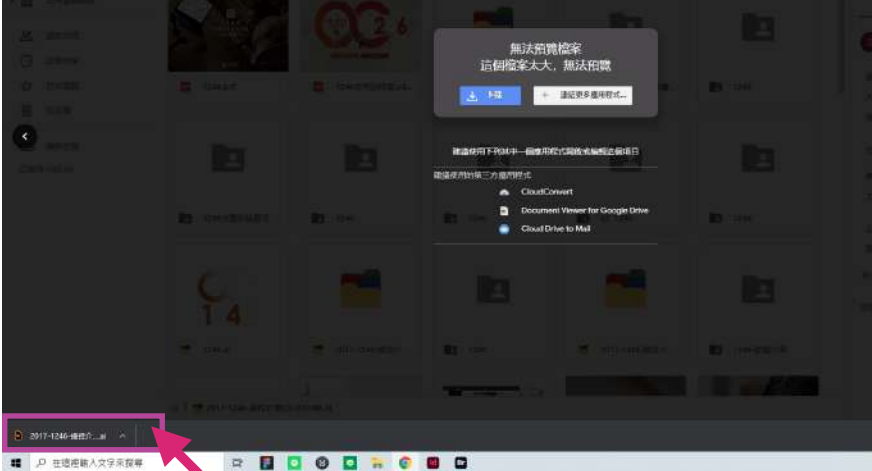

或開啟安裝檔案儲存的資料夾,點擊安裝檔執行安 裝流程。

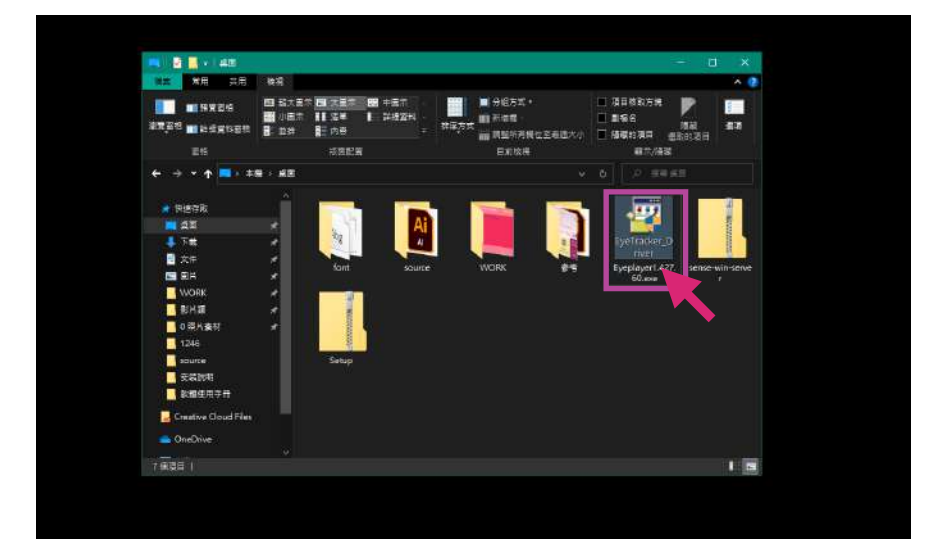

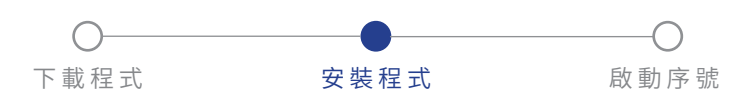

Step.2 螢幕跳出安裝精靈畫面,接著點擊【下一步】。

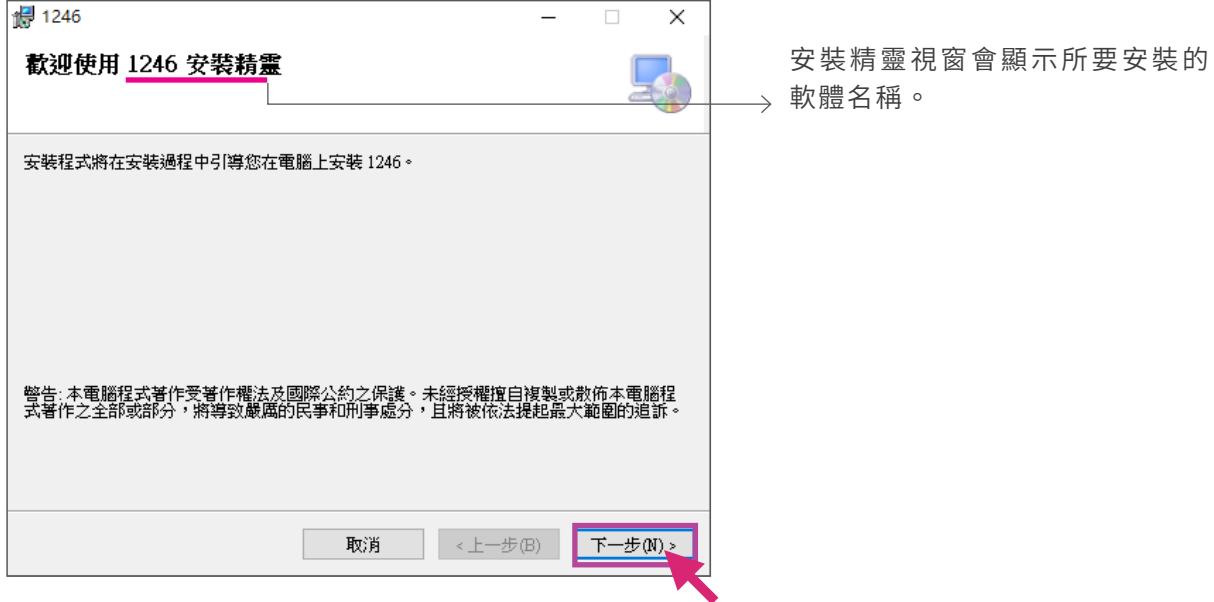

Step.3 選擇安裝的資料夾,可以直接點選【下一步】。

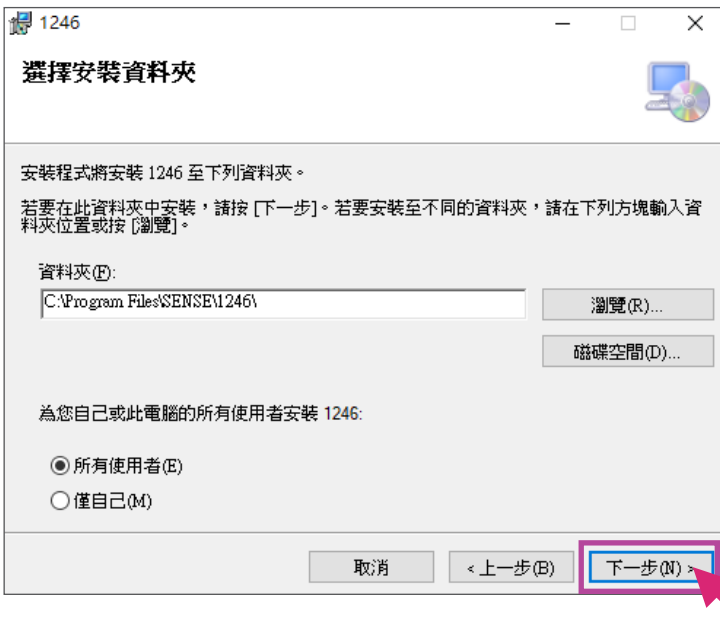

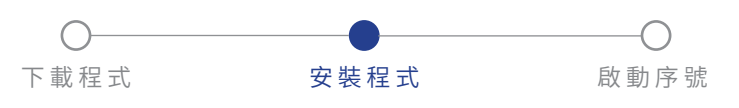

### Step.4 傩認安裝,點選【下一步】開始安裝程式。

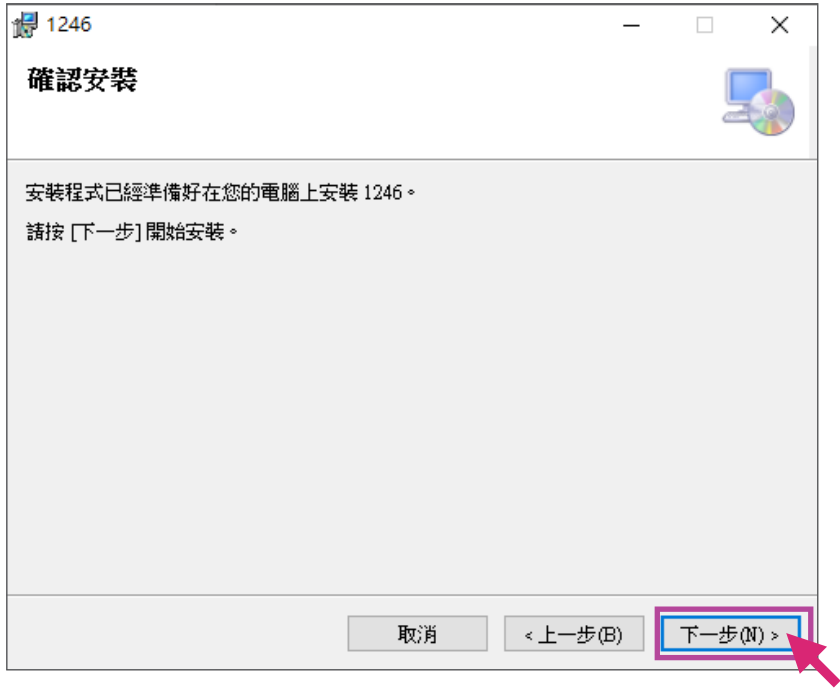

稍待待程式安裝至顯示【安裝完成】,點選關閉。

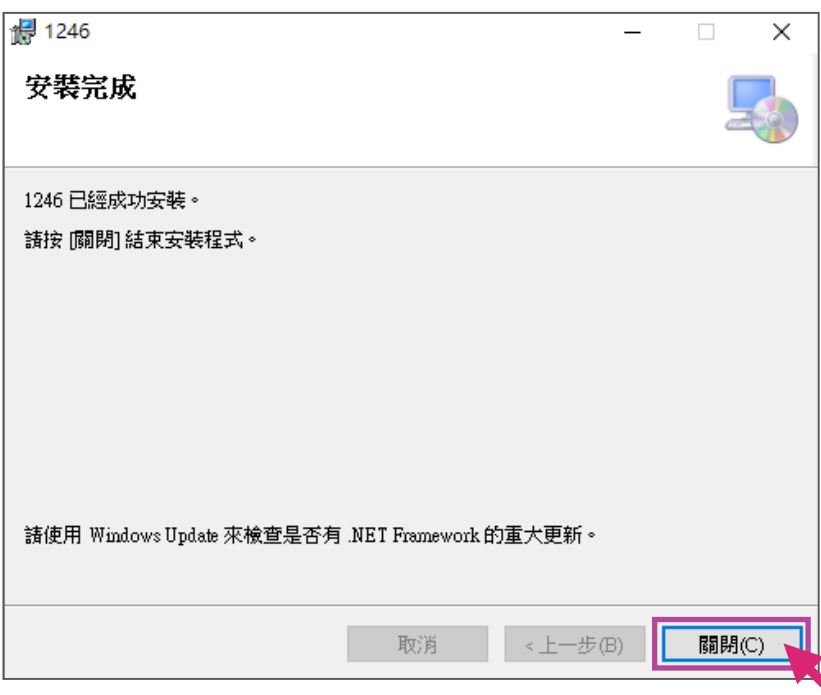

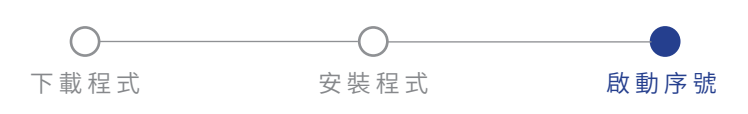

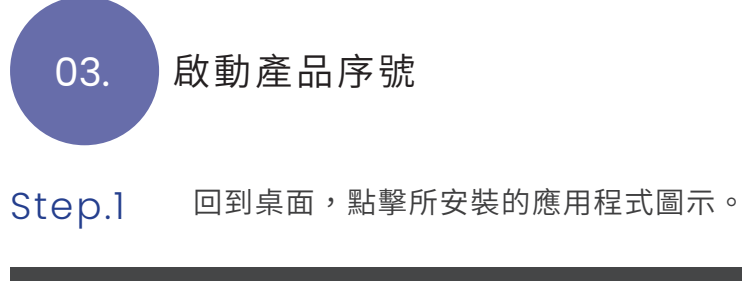

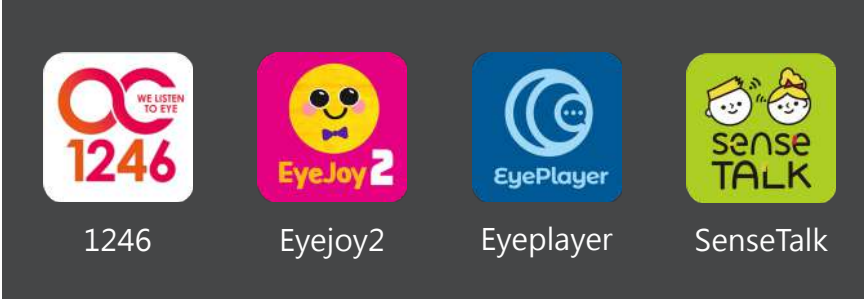

#### 進行產品啟動流程,按【確認】進行下一步。 Step.2

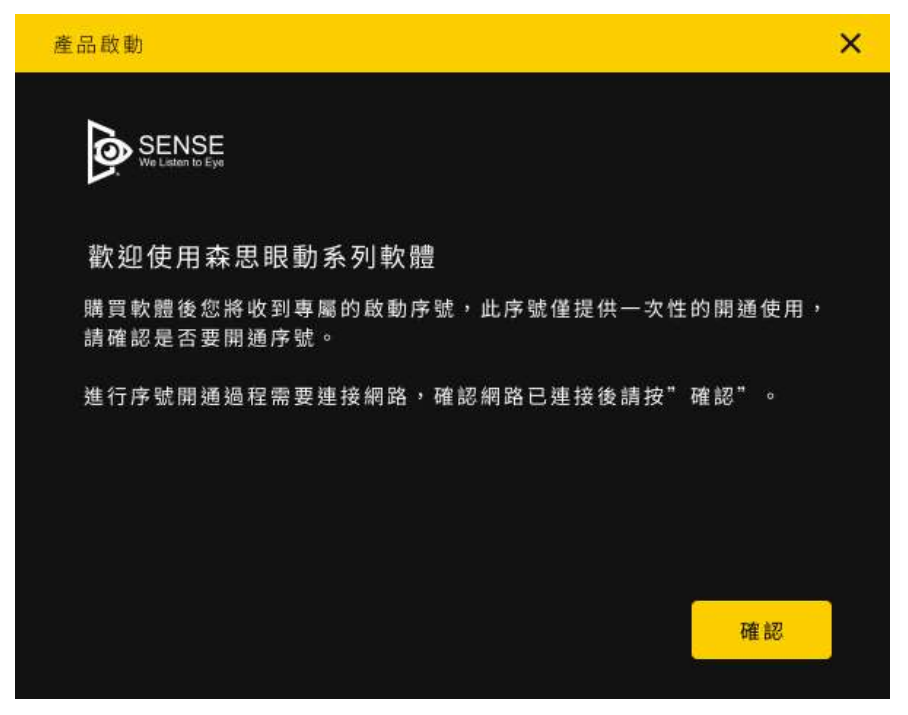

請準備好產品序號(本公司會以 電子信件/或專人提供)。

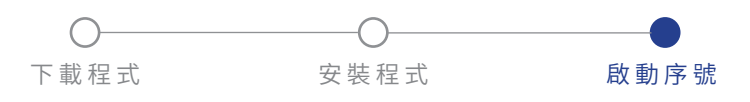

按【確認】若出現警示視窗,請檢視電腦網路連線 狀態,產品啟動過程需要連線網際網路。確認網路 已連接後請按【再試一次】。 Step.3

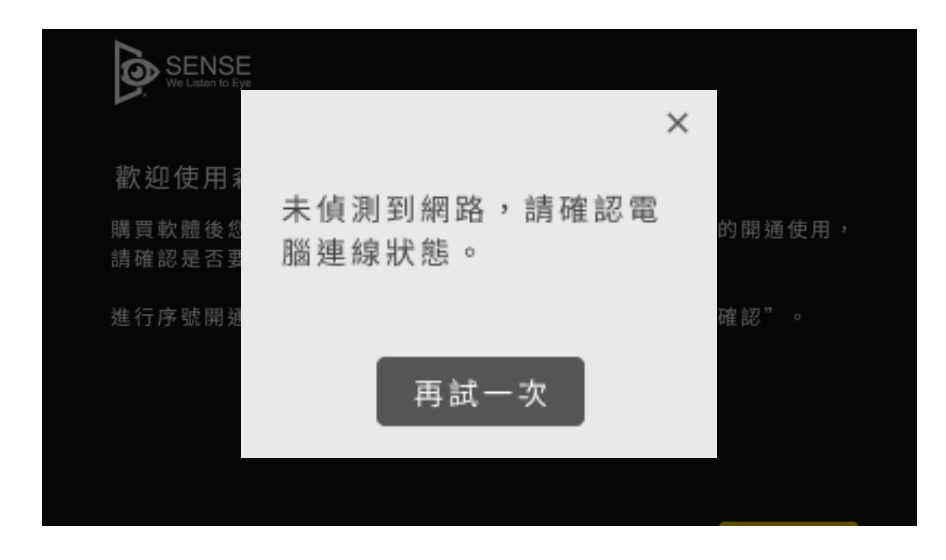

在輸入框中輸入您的產品序號,按【確認】。 Step.4

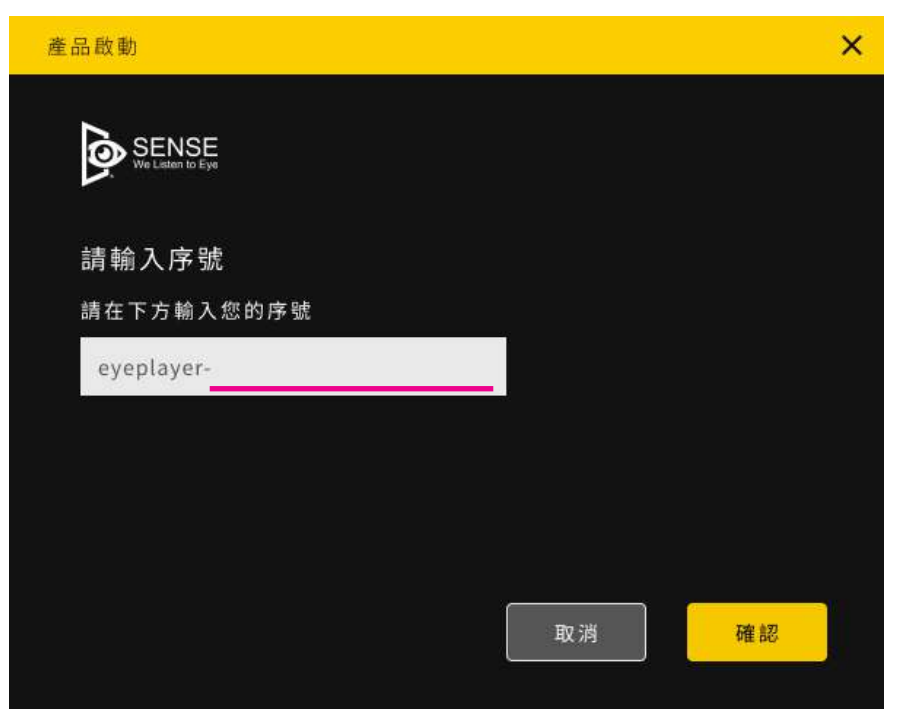

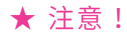

每組產品序號僅可開通一次,若 需重新安裝請聯繫本公司專員。

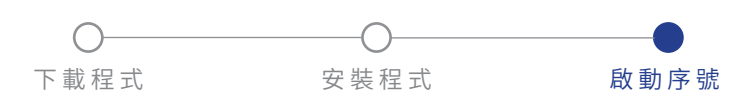

#### 序號開通,請點擊【完成】開啟軟體完成安裝程序。 Step.5

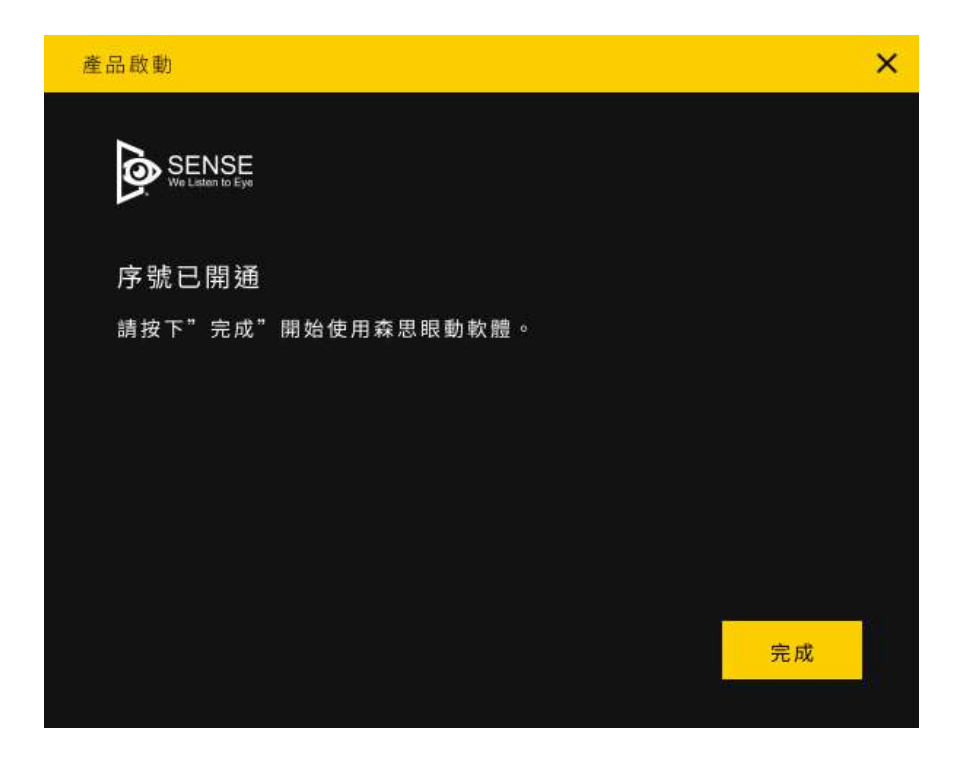

開通錯誤

出現下方警示,請依照指示聯繫本公司線上服務支援,了解問題。

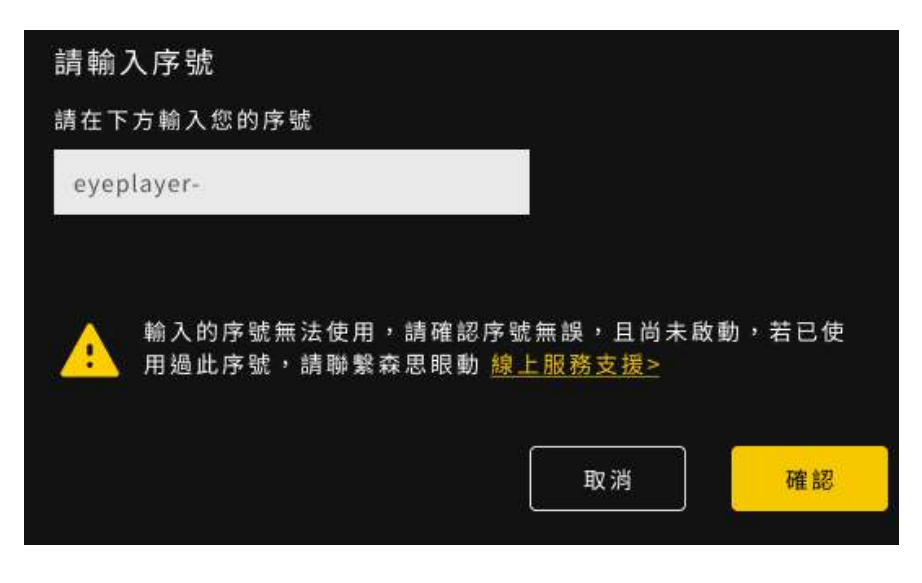

出現紅字訊息請檢查輸入數字有 無錯誤。

開使使用森思眼動產品。

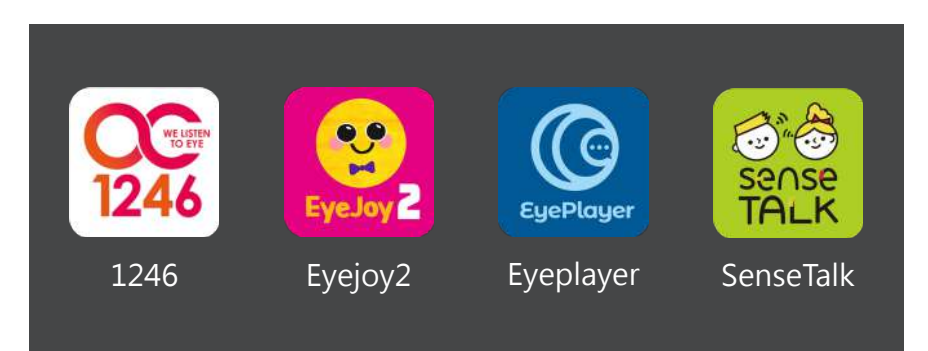

各軟體使用說明請詳閱使用手 冊或上官網查看服務支援。

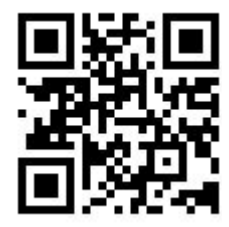

森思眼動官網 www.senseet.com

9

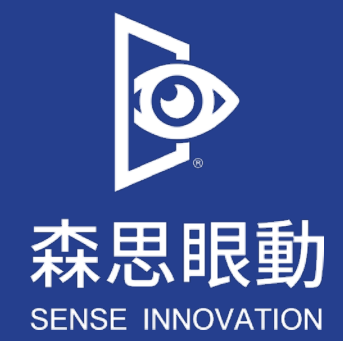

Tel +886 2 87861196 | Fax +886 2 87865817

1 0 0 台北市中正區博愛路 224 巷 5 號 2 樓之 1

service@senseet.com